## Skrócona instrukcja obsługi CE9.15 — Cisco TelePresence TRC 6

Nawiązywanie połączenia z listy kontaktów III – Nawiązywanie połączenia przy użyciu nazwy, Imicjowanie wideokonferencji Za pomocą 1 klawiszy kursora na pilocie zdalnego sterowania przejdź 11:28 do zielonego przycisku Połącz. Naciśnij przycisk OK na 0 0 8 pilocie zdalnego sterowania. Aby wyszukać 2 osobę na konkretnej liście (Ulubione, Książka adresowa lub Ostatnie), przejdź do odpowiedniego nagłówka i naciśnij przycisk OK. Przejdź w dół, aby znaleźć pozycję, z którą chcesz nawiązać połączenie. Po wybraniu 3 pozycji naciśnij  $\begin{array}{c} \begin{array}{c} \begin{array}{c} \end{array} \end{array} \end{array}$ przycisk OK na Anita Poscotto pilocie zdalnego sterowania, aby wyświetlić am Doe zielony przycisk Połącz. Naciśnij ponownie przycisk OK lub naciśnij przycisk Połącz na pilocie zdalnego sterowania. Połączenie zostanie 4 Połączenie zostanie **Alexander Alexander III († 1848)**<br>19 Marca – Alexander Alexander III († 1858)<br>2 Marca – Alexander Alexander Alexander Alexander Alexander Alexander Alexander Alexander Alexander Alexander nawiązane. Aby zakończyć połączenie, przejdź do czerwonego przycisku Zakończ połączenie i naciśnij przycisk OK lub naciśnij czerwony przycisk

numeru lub adresu Za pomocą 1 klawiszy kursora na pilocie zdalnego  $11:28$ sterowania przejdź do zielonego przycisku Połącz. Naciśnij 000 przycisk OK na pilocie zdalnego sterowania. Przejdź do 2 pola Wyszukaj lub wybierz numer i naciśnij przycisk OK na pilocie zdalnego **sterowania** Spowoduje to wyświetlenie klawiatury. Do wprowadzania 3 numerów służą przyciski na pilocie zdalnego sterowania. Aby użyć klawiatury wirtualnej, Jann Do przejdź w dół do klawiatury i wybierz odpowiednie znaki. Naciśnij przycisk OK, aby wybrać znak.  $\overline{4}$  Następnie połączenie  $\overline{4}$  To nowe połączenie  $\overline{4}$  To nowe połączenie  $\overline{4}$  To nowe połączenie  $\overline{4}$  To nowe połączenie  $\overline{4}$  To nowe połączenie  $\overline{4}$  To nowe połączenie  $\overline{4}$  To nowe połącz naciśnij zielony przycisk Połącz, aby nawiązać połączenie.  $\sim$ be been .<br>Livebo Zakończ połączenie w sposób przedstawiony z lewej strony.

Podczas połączenia przejdź do opcji Dodaj i naciśnij przycisk OK na pilocie zdalnego sterowania. Spowoduje to wstrzymanie bieżącego połączenia. 1

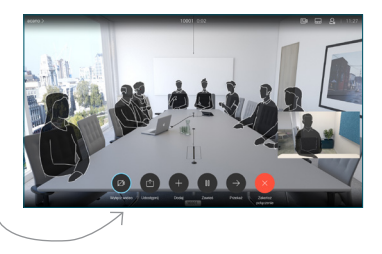

Znajdź lub wpisz uczestnika, aby dodać go zwykły sposób. 2

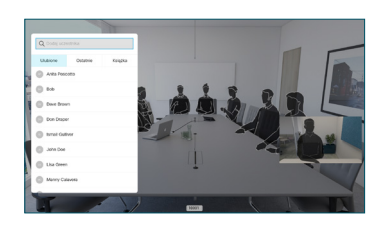

Spowoduje to wyświetlenie przycisku Dodaj. Przejdź do opcji Dodaj i naciśnij przycisk OK lub naciśnij przycisk Połącz na pilocie zdalnego sterowania. 3

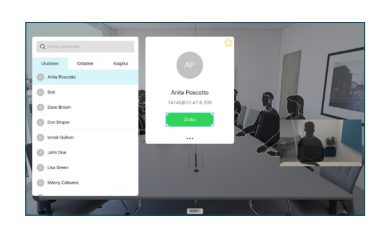

zostanie dodane do już istniejącego, tworząc konferencje 4

> Powtórz tę czynność, aby dodać więcej osób.

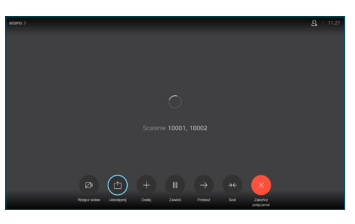

na pilocie zdalnego

## Skrócona instrukcja obsługi CE9.15 — Cisco TelePresence TRC 6

Przekazywanie połaczeń i funkcja Nie przeszkadzać do udostępnianie zawartości w trakcie połączenia Przekierowywanie trwającego połączenia

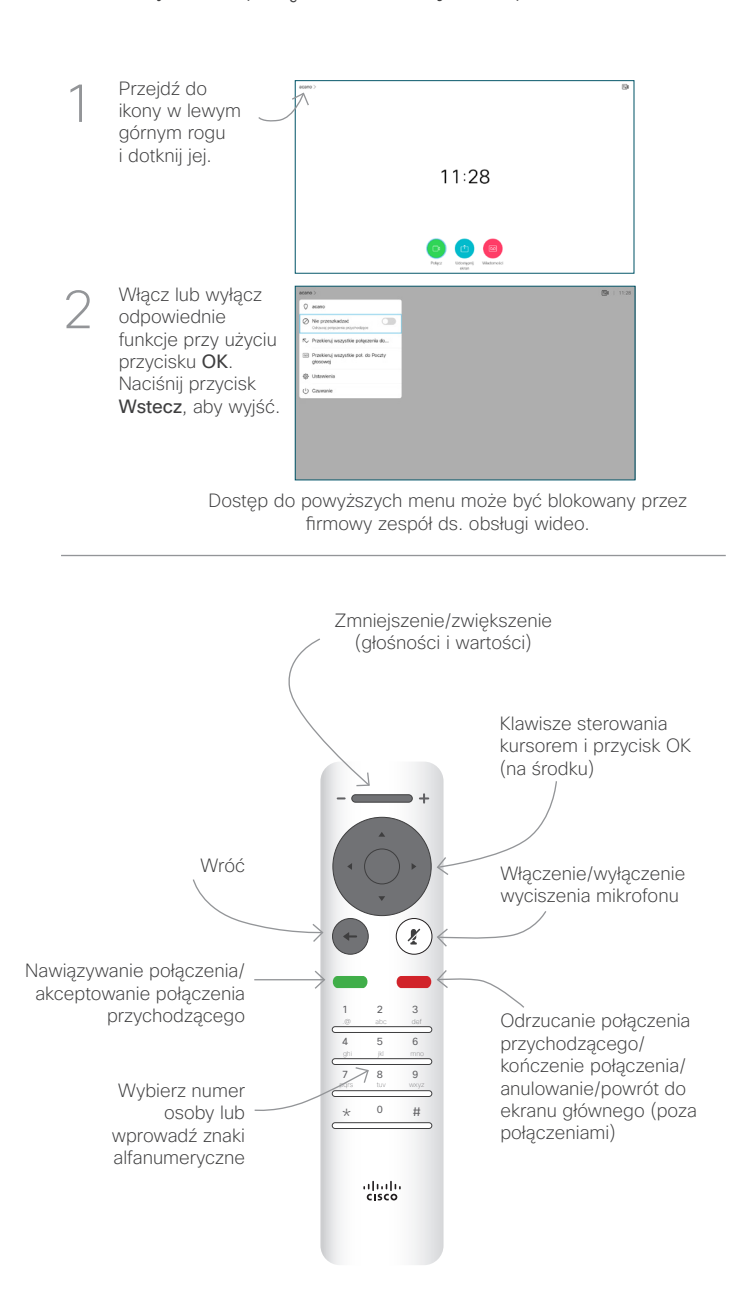

Upewnij się, że źródło prezentacji jest podłączone i włączone. Może być konieczny wybór opcji Udostępnij i naciśnięcie przycisku OK na pilocie zdalnego sterowania. 1

> Wybierz opcję Lokalny podgląd, aby sprawdzić zawartość bez udostępniania jej innym osobom, a dopiero potem wybierz ewentualnie opcję Udostępniaj podczas połączenia, aby udostępnić zawartość innym osobom.

2

3

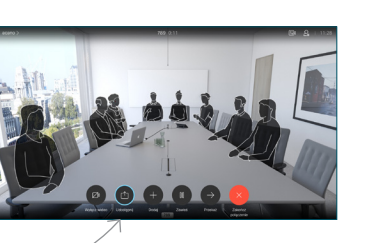

## Przejdź do przycisku Przekaż i naciśnij przycisk OK na pilocie zdalnego sterowania. Spowoduje to wstrzymanie bieżącego połączenia. 1

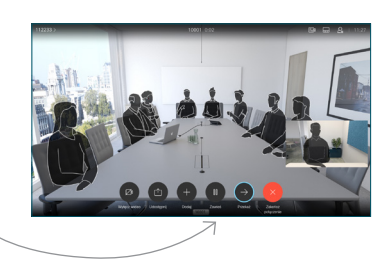

Wyszukaj osobę, z którą chcesz się połączyć w zwykły sposób. 2

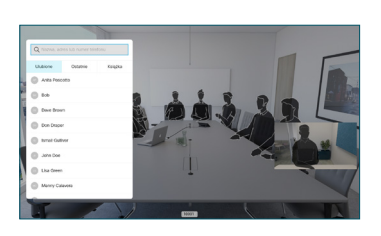

Przejdź do zielonego przycisku przycisk OK lub użyj zielonego 3

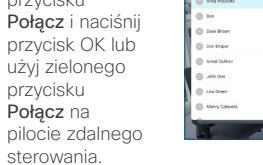

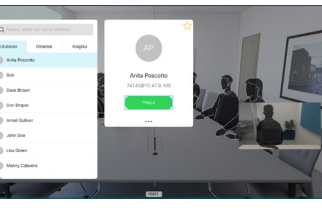

Porozmawiaj z osobą, aby potwierdzić możliwość przekierowania. Połączenie z osobą, do której połączenie ma zostać przekierowane, zostanie wstrzymane.

opcji Zakończ przekazywanie naciśnij przycisk OK na pilocie zdalnego sterowania.

4

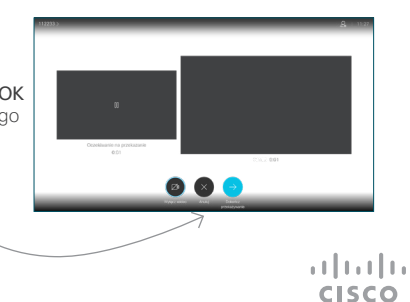

Aby zatrzymać udostepnianie zawartości, wybierz opcję Zatrzymaj udostępnianie i naciśnij przycisk OK na pilocie zdalnego

Rozmiar udostępnianego ekranu można zmieniać przy użyciu przycisku Minimalizuj/ Maksymalizuj. W razie potrzeby wybierz je i naciśnij przycisk OK na pilocie zdalnego sterowania.

sterowania.

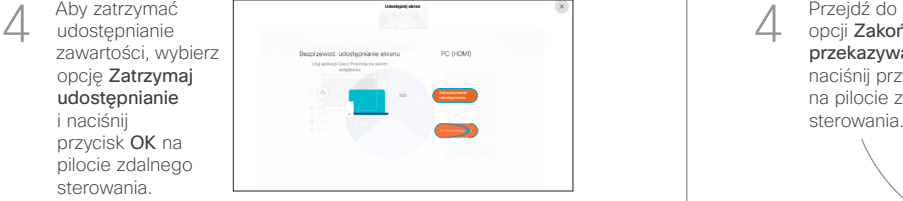

**Adman** 

000000

Quarterly Spending Rud

Aby móc udostępniać zawartość przy użyciu funkcji Proximity, włącz funkcję Proximity na swoim komputerze. Po sparowaniu dostępna będzie opcja udostępniania ekranu.